### **TECH NOTE**

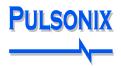

### Pulsonix PCB Library Expert Interface

#### **Exporting from PCB Library Expert**

Choose the **Pulsonix PLX** format option within the PCB Library Expert dialog and using **Create**, export your footprint to a file using the file extension .plx.

| Create Footprint      |                    |              |                         |          | ×                       |
|-----------------------|--------------------|--------------|-------------------------|----------|-------------------------|
| Decal Name            | BGA121C50P11X1     | 1_600X600X10 | 0B30N                   |          | eate                    |
| Part Type Name        | BGA121C50P11X1     | 1_600X600X10 | 0B30N                   |          | eale                    |
| Translator            | Pulsonix           | •            | 🔽 Set as Default Format |          | te and                  |
| Pulsonix®             |                    |              |                         |          | 030                     |
| Pulsonix® PLX         | PLX 🔻              |              |                         | Ca       | ncel                    |
| Output Directory      |                    | ·            |                         |          | noer                    |
| Output                |                    |              |                         | <b>3</b> | D Model                 |
| Part and Deca         | ASCII              |              |                         |          |                         |
| Layers                |                    |              |                         |          |                         |
| Solder Mask           | Top<br>21          | Bottom       |                         |          |                         |
| Paste Mask            |                    | ÷ 22 ÷       |                         |          |                         |
| Silkscreen Outline    |                    | ÷ 29 ÷       |                         |          |                         |
| Assembly Outline      |                    | ÷ 30 ÷       |                         |          | store<br>ies to         |
| Courtyard Outline     |                    | *            |                         | Def      | aults                   |
| 3D Model Oultline     | 25                 | *<br>*       |                         |          | <b>-</b>                |
| Pulsonix® is a trader | ark of Westdev Ltd |              |                         |          | Entries<br>as<br>rences |
| Progress              |                    |              |                         |          |                         |

#### **Importing PLX files to Pulsonix**

During the import, you can optionally elect to use a **Technology File** and **Mapping File**. These can be your own files or you can download ones that are supplied by Pulsonix on the web site under <a href="http://www.pulsonix.com/downloads/tools/supplementary/PCBFootprintExpertPulsonixPLX.zip">http://www.pulsonix.com/downloads/tools/supplementary/PCBFootprintExpertPulsonixPLX.zip</a>

#### **Technology File**

The Pulsonix technology file PCBFOOTPRINTEXPERT IMPORT.ptf contains line styles, text styles, layers, layer classes, and pad styles set-up to aid import of footprints generated from PCB Footprint Expert into Pulsonix.

Before starting the import, you should save the technology file into a location that can be browsed to using the **Folders** dialog and **Technology** page.

As an alternative method, after importing the footprints, you can selectively load these Technology settings into your existing technology using the **Load Technology** button on the **Setup** menu.

#### **Mapping File**

The mapping file supplied further facilitates the import but mapping import names to names used by Pulsonix. This can of course, be edited to suit your own requirements and layer names etc.

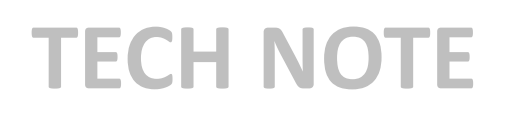

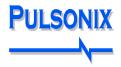

#### Importing the PLX file into Pulsonix

From within Pulsonix, from the Setup menu, or from the PCB toolbar, select Libraries (or Libraries icon).

Choose the **PCB Footprint** tab.

| Libraries - PCB Fo | otprints                      |                       |                      |                    |    |
|--------------------|-------------------------------|-----------------------|----------------------|--------------------|----|
| Folders Schema     | ic Symbols Schematic Doc Sy   | mbols PCB Footprints  | PCB Doc Symbols Part | s 3D View STEP Mod |    |
| Current Library:   | New.pfl [in "C:\Users\Public\ | Documents\Pulsonix\Us | erLibraries'']       |                    |    |
|                    |                               |                       | Attributes           | New Library        | /∟ |
| Contents           |                               | Ne                    | w Preview            |                    |    |

Use the **New Library** button to create a new PCB Footprint library.

The new library name will be displayed in the Current Library: list box.

Before importing the .plx files, change the Technology file to either your own file or the one downloaded previously: PCBFOOTPRINTEXPERT IMPORT.ptf

| Export |                                                                            |  |
|--------|----------------------------------------------------------------------------|--|
| Apply  | Iechnology File<br>PCBFOOTPRINTEXPERT IMPORT.ptf [in "C:\\PCB Libraries' ▼ |  |
|        | Close Apply Help                                                           |  |

Now import your footprint using the **Import** button on the dialog:

| Libraries | - PCB Fo   | otprints    |                          |             |                                                             |              |                     |       |           |           |     |
|-----------|------------|-------------|--------------------------|-------------|-------------------------------------------------------------|--------------|---------------------|-------|-----------|-----------|-----|
| Folders   | Schema     | tic Symbols | Schematic Doc Symbols    | PCB Foot    | prints                                                      | PCB Doc      | Symbols             | Parts | 3D View   | STEP Mode | els |
| Curren    | t Library: | New.pfl [i  | n "C:\Users\Public\Docur | ments\Pulso | nix\Use                                                     | erLibraries" | ]                   |       |           |           |     |
|           |            |             |                          |             |                                                             |              | Attrib <u>u</u> tes |       | New Libra | ry        | Rep |
| Cont      | ents       |             |                          |             | <u>N</u> er<br>Edit<br>Dele                                 |              | Prev                | view  |           |           |     |
|           |            |             |                          |             | <u>R</u> enar<br><u>C</u> opy<br><u>Move</u><br><u>Impo</u> | /<br>»<br>t  | ]                   |       |           |           |     |

From the **Open** dialog, choose the .plx file to import. Press **OK**.

# **TECH NOTE**

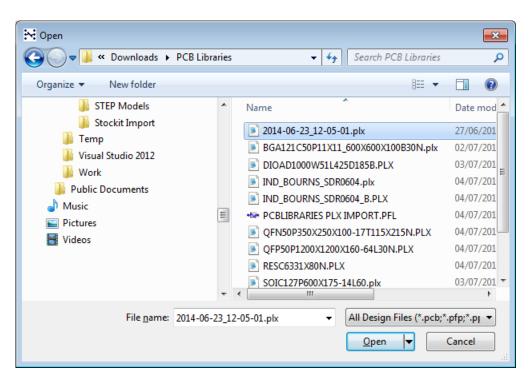

The Pulsonix Footprint Library Transfer dialog is displayed:

| Pulsonix Footprint Library Transfer              | ×      |
|--------------------------------------------------|--------|
| Iechnology: PCBF00TPRINTEXPERT IMPORT.ptf [in "] | "] -   |
| 🔽 Use Layer Ma                                   | apping |
| OK Cancel                                        |        |

The Technology file will be pre-selected for you (because you set it up in the previous operation). Use this one or select your own Technology file. By selecting a Technology file, you can also optionally select the Use Layer Mapping check box.

If you select this, when you press OK to run the import, the Layer Mapping dialog is displayed.

| C:\Users\bob.MAIN\Documents\PCB Fo | ootprint Expert Pulsonix PLX.map Browse |   |
|------------------------------------|-----------------------------------------|---|
| Pulsonix Layer                     | Pulsonix Layer                          |   |
| Pin Names                          | Pin Names Top                           |   |
| Board                              | Profile                                 |   |
| Тор                                | Тор                                     |   |
| Top Silk                           | Silkscreen Top                          |   |
| Top Paste                          | Paste Mask Top                          |   |
| Top Assy                           | Assembly Drawing Top                    |   |
| Top Mask                           | Solder Mask Top                         |   |
| Top Finish                         | Pin Names Top                           |   |
| Top Glue                           | Pin Names Top                           |   |
| Bottom                             | Bottom                                  |   |
| Bot Silk                           | Silkscreen Bottom                       |   |
| Bot Paste                          | Paste Mask Bottom                       |   |
| Bot Mask                           | Solder Mask Bottom                      | L |
| Bot Assy                           | Assembly Drawing Bottom                 |   |
| Bot Finish                         | Pin Names Bottom                        |   |

## **TECH NOTE**

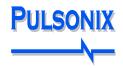

When you press the **OK** button, the import will start. You will be returned to the **PCB Footprints** page of the Library Manager dialog from where you can view your newly imported footprints.

| ibraries - PCB Footprints                          |                                                                       |
|----------------------------------------------------|-----------------------------------------------------------------------|
| Folders Schematic Symbols Schematic Doc Syr        | mbols PCB Footprints PCB Doc Symbols Parts 3D View STEP Models        |
| Current Library: New.pfl [in "C:\Users\Public\E    | Documents\Pulsonix\UserLibraries'']                                   |
| Content Library. Herepit fint et tosers a doite te |                                                                       |
| <b>0</b>                                           | Attrib <u>u</u> tes Ne <u>w</u> Library Rep <u>o</u> rt Inde <u>x</u> |
| Contents<br>TQFP64_10x10MC                         | New Preview                                                           |
| TQFP64_10x10MC-L<br>TQFP64_10x10MC-M               |                                                                       |
|                                                    | Edit                                                                  |
|                                                    | Delete                                                                |
|                                                    | · · · · · · · · · · · · · · · · · · ·                                 |
|                                                    | Rename                                                                |
|                                                    | Сору                                                                  |
|                                                    |                                                                       |
|                                                    |                                                                       |
|                                                    |                                                                       |
|                                                    | Load Tech                                                             |
|                                                    | Wizard                                                                |
|                                                    | To Doc Sym                                                            |
|                                                    |                                                                       |
|                                                    | Export                                                                |
| Matched: 3 of 3                                    |                                                                       |
| Filter                                             | Technology File                                                       |
| No. Pins:                                          | PCBFOOTPRINTEXPERT IMPORT.ptf [in "C:\\PCB Libraries' V               |
| ☑ Close Dialog On Edit                             |                                                                       |
|                                                    | Close Apply Help                                                      |
|                                                    |                                                                       |

Once in Pulsonix, you can edit this footprint in the normal way using the **Edit** button.

Remember, you will also need to create a Part definition using the **Parts** tab in order to use this footprint in your PCB design.